Die Bestandserfassung eines Artikels mit zugeordneten Unterartikeln im Formular "Erfassen Warenbestand", ist identisch mit der bereits beschriebenen Methode der "Artikel-Bestandserfassung". Der Vollständigkeit halber zeigen wir Ihnen die Vorgehensweise an einem Beispiel auf.

Das E-Learning liegt im interaktiven Modus, im Präsentationsmodus und im Filmmodus vor. Wechseln Sie bei Bedarf den Modus mit Hilfe der Recorder-Funktion.

## **Lernziele**

**Sie sind in der Lage:**

■ **einen Artikel mit zugeordneten Unterartikeln in den Bestand zu nehmen**

## **Formular aufrufen**

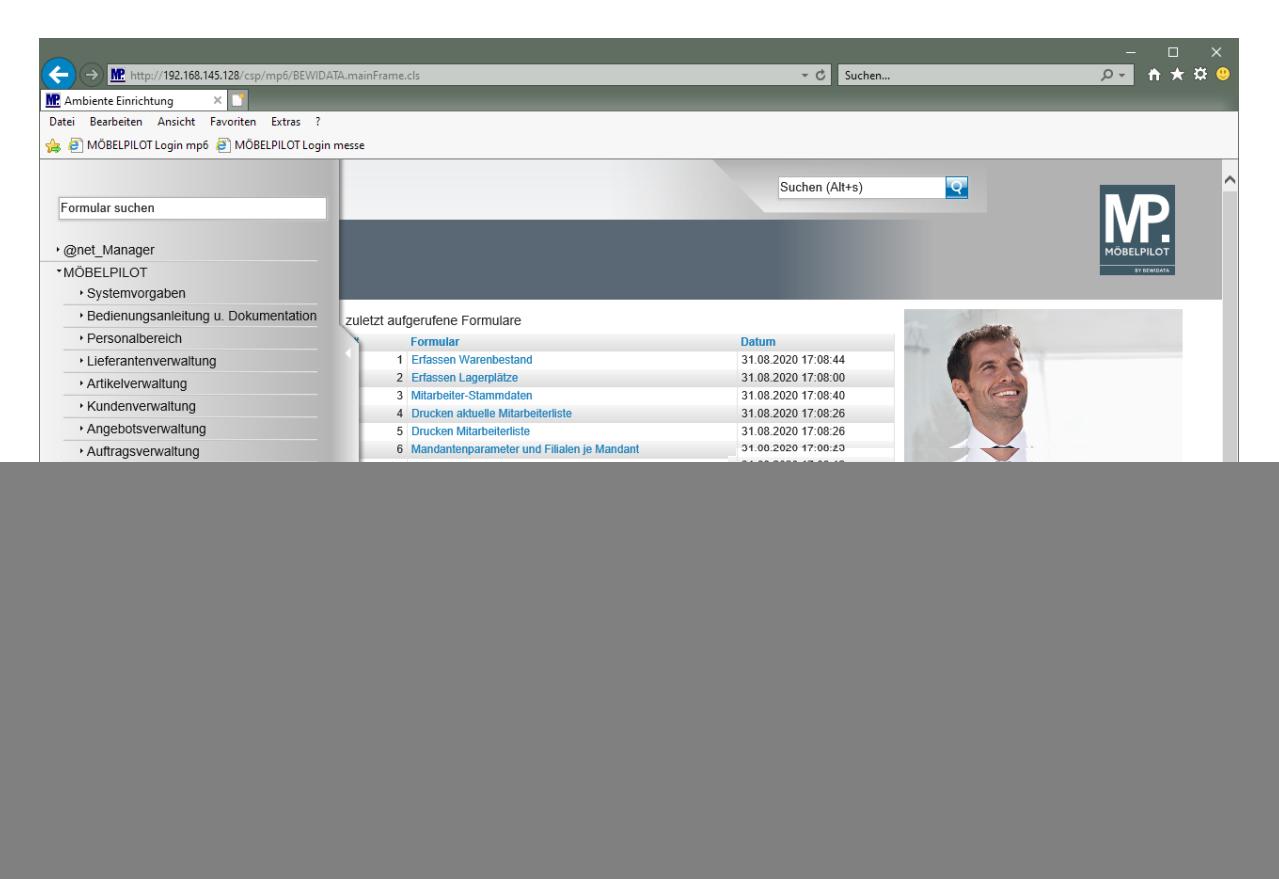

Klicken Sie auf den Hyperlink **Bestand und Inventur**.

![](_page_1_Picture_4.jpeg)

Klicken Sie auf den Hyperlink **Bestand**.

![](_page_2_Picture_1.jpeg)

Klicken Sie auf den Hyperlink **Erfassen Warenbestand**.

## **Formularreiter: Bestand**

![](_page_2_Picture_4.jpeg)

Geben Sie **70058,37** im Feld **Artikelnummer** ein.

![](_page_3_Picture_53.jpeg)

Klicken Sie im Auswahlfeld **Filiale** auf die Schaltfläche **Öffnen**.

![](_page_3_Picture_54.jpeg)

Klicken Sie auf den Listeneintrag **0 - Lager**.

![](_page_4_Picture_49.jpeg)

Klicken Sie im Auswahlfeld **Lagerplatz** auf die Schaltfläche **Öffnen**.

![](_page_4_Picture_50.jpeg)

Klicken Sie auf den Listeneintrag **P1**.

![](_page_5_Picture_108.jpeg)

Klicken Sie im Eingabefeld **Wareneingang** auf den Hyperlink **Datum**.

![](_page_5_Picture_109.jpeg)

Klicken Sie im Kalender auf den **28**.

 $\bigodot$ 

MÖBELPILOT erwartet im Feld Wareneingang ein Datum in der Schreibweise TTMMJJJJ. Die Eingabe einer Kalenderwoche (KWJJJJ) ist falsch. Dies führt zu Fehlinterpretationen im weiteren Programmablauf!

![](_page_6_Picture_44.jpeg)

Klicken Sie auf das Eingabefeld **Menge**.

![](_page_6_Picture_45.jpeg)

Geben Sie **3** im Feld **Menge** ein.

![](_page_7_Picture_65.jpeg)

Klicken Sie auf die Schaltfläche **Speichern**.

![](_page_7_Picture_66.jpeg)

 $\bigodot$ Nach der letzten Aktion zeigt MÖBELPILOT am Formularende die zugeordneten Unterartikel in der entsprechenden Stückzahl an.